# Tableau de bord multi-recherche

Vous aurez la possibilité de consulter jusqu'à 5 recherches enregistrées dans le même tableau de bord pour comparer les résultats. Après avoir accédé à une recherche sauvegardée, sélectionnez "+ ADD SAVED SEARCH" pour inclure jusqu'à 4 recherches sauvegardées supplémentaires dans votre tableau de bord d'analyse.

L'ajout d'une recherche enregistrée modifiera les données que vous voyez comme suit :

- Le **panneau des mentions** inclura désormais toutes les mentions de toutes les recherches enregistrées sélectionnées.
- Le **volume total** affichera désormais les mesures agrégées de toutes les recherches enregistrées sélectionnées.
- **Mention Volume by** affichera les lignes correspondantes sur le graphique pour chaque recherche enregistrée et inclura une légende correspondante. Comme le widget d'origine, vous pourrez sélectionner la souhaitée.
- **Word Cloud** affichera les mots-clés les plus fréquemment utilisés pour toutes les recherches enregistrées sélectionnées. Possibilité de personnaliser le nuage de mots pour qu'il conserve sa structure d'origine. Vous pouvez cliquer sur l'icône "engrenage" pour accéder à ces paramètres.
- Le **volume des sentiments** affichera le sentiment total pour toutes les recherches enregistrées sélectionnées.

**REMARQUE** : Vous n'aurez pas la possibilité d'exporter un rapport pdf lorsque plusieurs recherches sont sélectionnées avec cette version.

1. En haut de l'écran, vous trouverez une option pour ajouter des recherches enregistrées supplémentaires au tableau de bord.

Après avoir sélectionné "ADD SAVED SERACH", vous pourrez ajouter 4 recherches supplémentaires au tableau de bord, avec une limite de 5 recherches au total par tableau de bord.

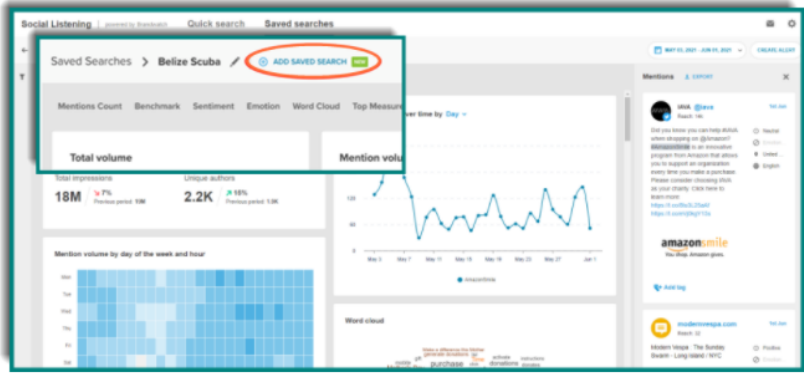

Cette fonctionnalité vous permet également d'obtenir de nouveaux widgets ! Vous trouverez ci-dessous les nouveaux widgets qui ne sont disponibles que lors de l'utilisation de plusieurs recherches dans un tableau de bord.

**Volume total par recherche** : ce widget fournit une ventilation du volume de mentions pour chaque recherche enregistrée sélectionnée. Ce widget est activé et disponible uniquement lorsque plusieurs recherches enregistrées ont été sélectionnées.

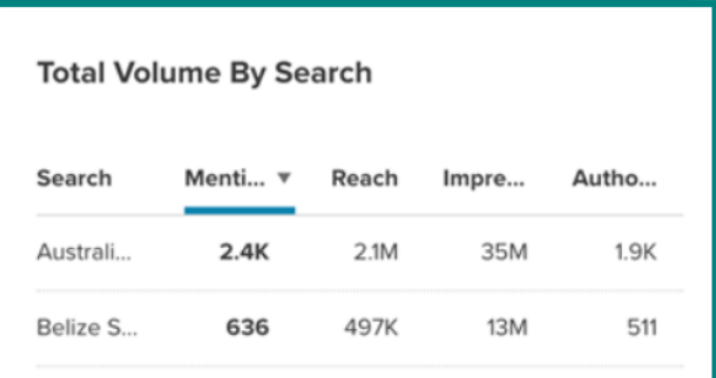

**Top topics** : liste des 10 mots clés les plus fréquemment utilisés, organisés par recherches enregistrées sélectionnées. Ce widget aide à décomposer les données dans le Word Cloud et fournit le volume de mentions dans un graphique.

#### Top topics broken down by searches

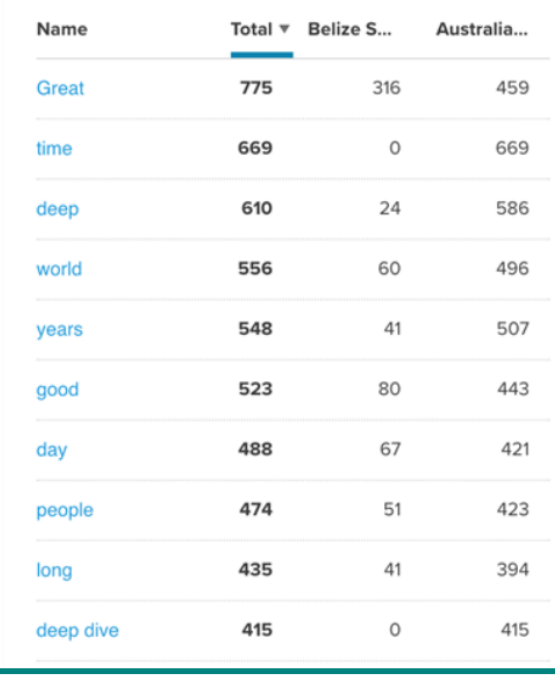

**Mentions Volume Benchmarks** : Fournit un graphique à barres organisé par chaque recherche enregistrée sélectionnée pour comparer la période précédente et changer au fil du temps.

Le pourcentage affiché vous permet de savoir s'il y a eu une augmentation ou une diminution par rapport à la période de 30 jours précédente pour chaque recherche enregistrée sélectionnée.

La ligne horizontale affichera la moyenne des données pour la période de 30 jours précédente.

### **Mention Volume Benchmark for Searches**

Benchmarked for the last 30 days against data from the previous 30 days

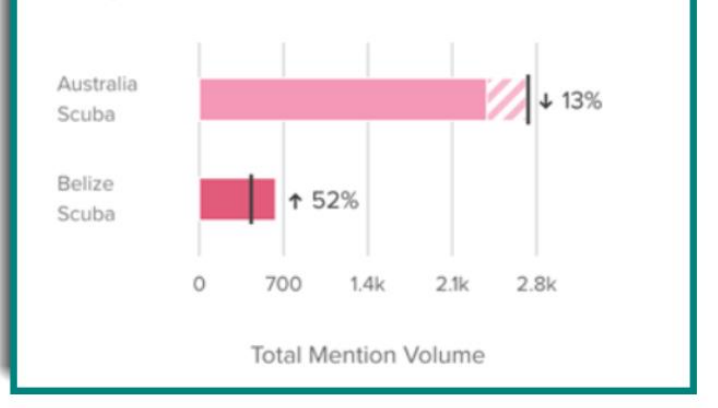

Le **Sentiment Volume Broken Down by Searches :** fournit une ventilation de chaque recherche enregistrée sélectionnée et sa tonalité totale pour chaque recherche enregistrée sélectionnée.

**Platform Volume**: Affiche les plates-formes pour chaque recherche enregistrée sélectionnée et fournit une légende correspondante. Les données affichées utiliseront un graphique à barres empilées, comme illustré ici.

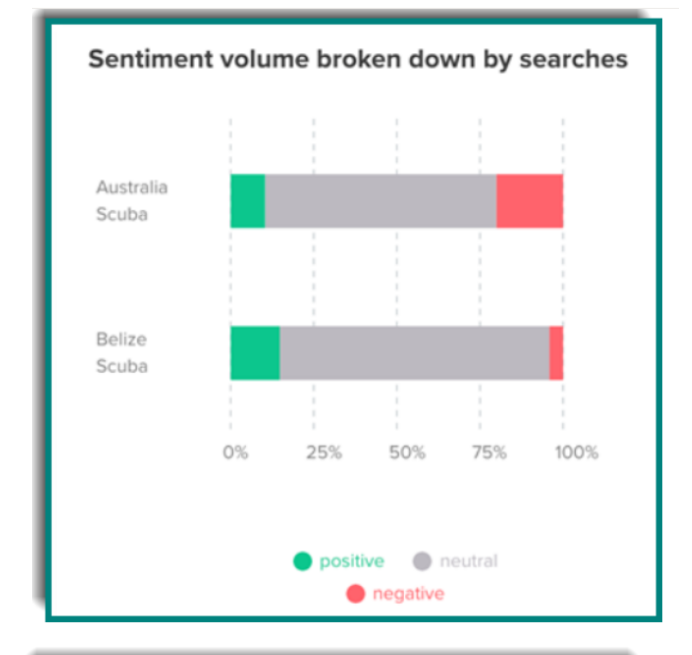

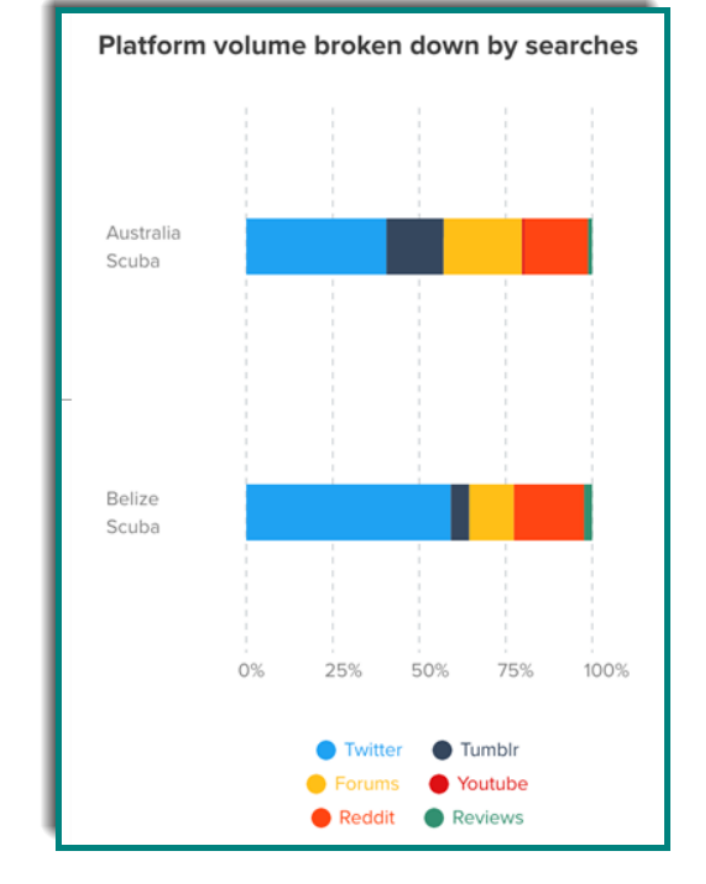

**Top Sites :** Affiche le volume total attribué à chacun des 10 principaux domaines, ventilé par vos recherches enregistrées sélectionnées.

**Top Author :** Affiche le volume total attribué à chacun des 10 meilleurs auteurs, ventilé par vos recherches enregistrées sélectionnées.

## Top sites broken down by searches

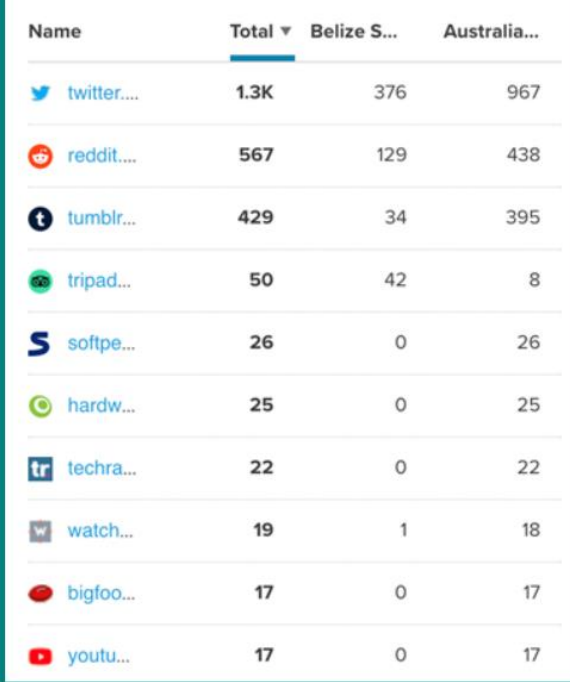

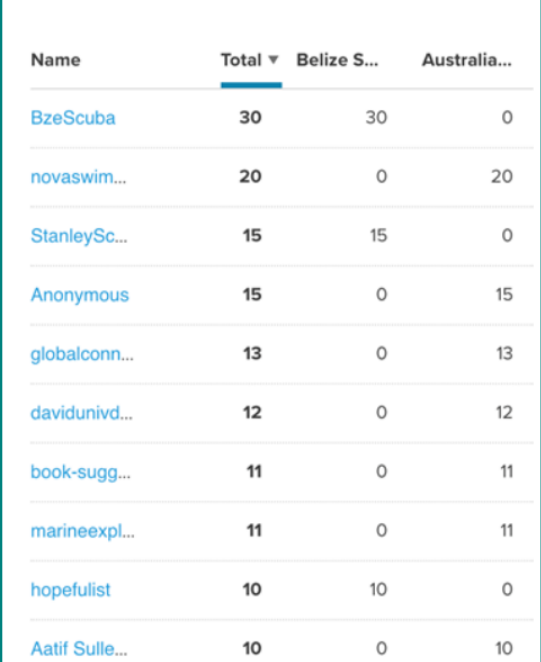

Top authors broken down by searches

**Top Hashtags :** Affiche le volume total attribué à chacun des 10 meilleurs hashtags, ventilé par vos recherches enregistrées sélectionnées.

**Top Countries :** Affiche le volume total de mentions attribuées à chaque pays, ventilé par vos recherches enregistrées sélectionnées. Ceci est également affiché sur une carte, avec des couleurs plus foncées indiquant une plus grande fréquence.

### Top hashtags broken down by searches

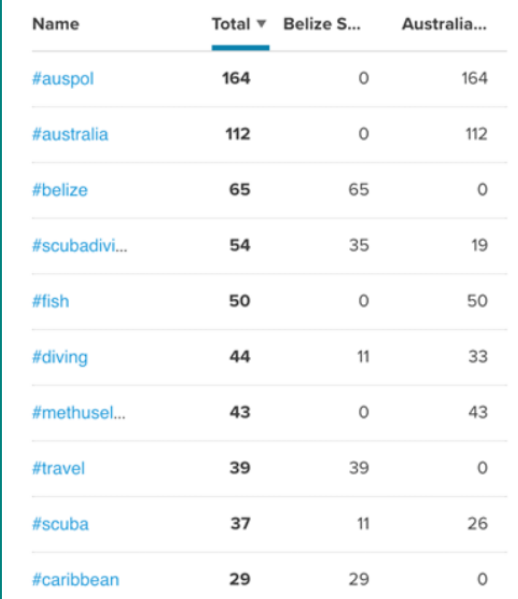

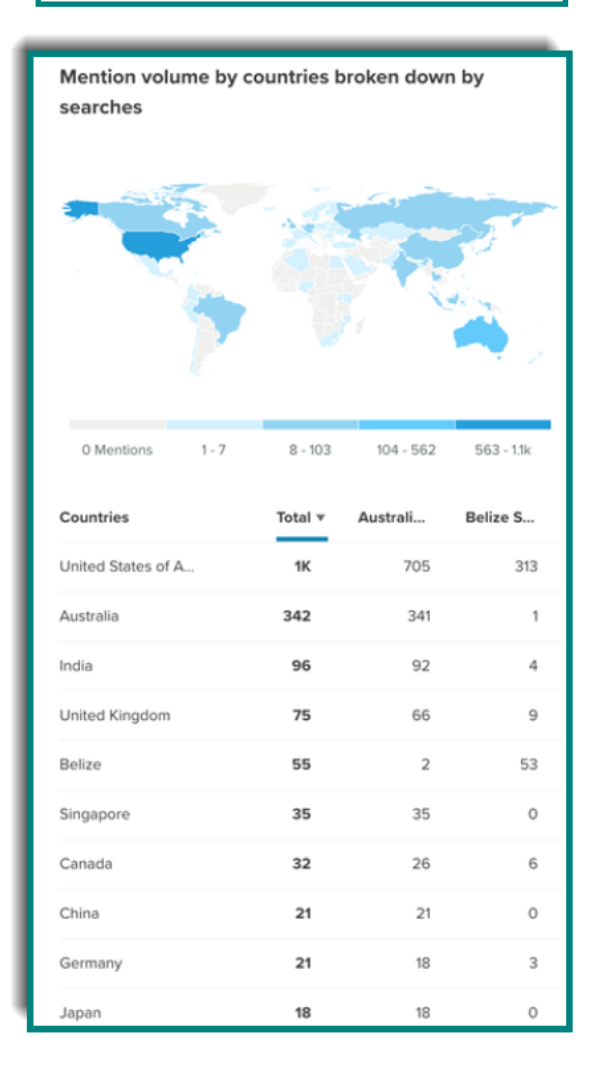

### **Quels widgets ne sont PAS inclus si plusieurs recherches sont sélectionnées ?**

- Mention Volume by Day of the Week and Hour Widget (le nouveau widget Volume des mentions au fil du temps est similaire)
- Mention Volume Benchmarks Widget (divisé en plusieurs widgets lorsque plusieurs recherches enregistrées sont sélectionnées)
- Emotion Volume Widget
- Emotion Volume Over Time Widget
- Top Shared URLS widget
- Top Interests Widget (Le nouveau widget Top Topics est similaire)
- Gender Split Widget
- Top Languages Widget
- Topic Wheel Widget

Cette fonctionnalité vous permet de plonger au cœur de vos données et de comparer vos mentions parmi plusieurs recherches.

Par exemple, imaginez que vous travaillez avec la marque « Target », qui a peut-être enregistrée des recherches sur les éléments suivants :

- 1. Cible et concurrents tels que Walmart, Meijer ou Walgreens.
- 2. Différentes marques internes dont Up & Up, Room Essentials, Good and Gather, Market Pantry ou encore Made by Design.
- 3. Des campagnes comme CVS Pharmacy at Target, Target Forward, Target Circle ou RedCard.
- 4. Différentes régions ou emplacements de magasins.

À l'aide de cette fonctionnalité de recherche multiple dans le tableau de bord d'analyse de CSL, vous pouvez afficher et analyser les données de plusieurs recherches dans le(s) même(s) widget(s).